## **2023 GIRLS WCD III 3A**

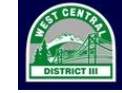

West Central District III

OF WASHINGTON INTERSCHOLASTIC ACTIVITIES ASSOCIATION

# **SWIMMING & DIVING CHAMPIONSHIP**

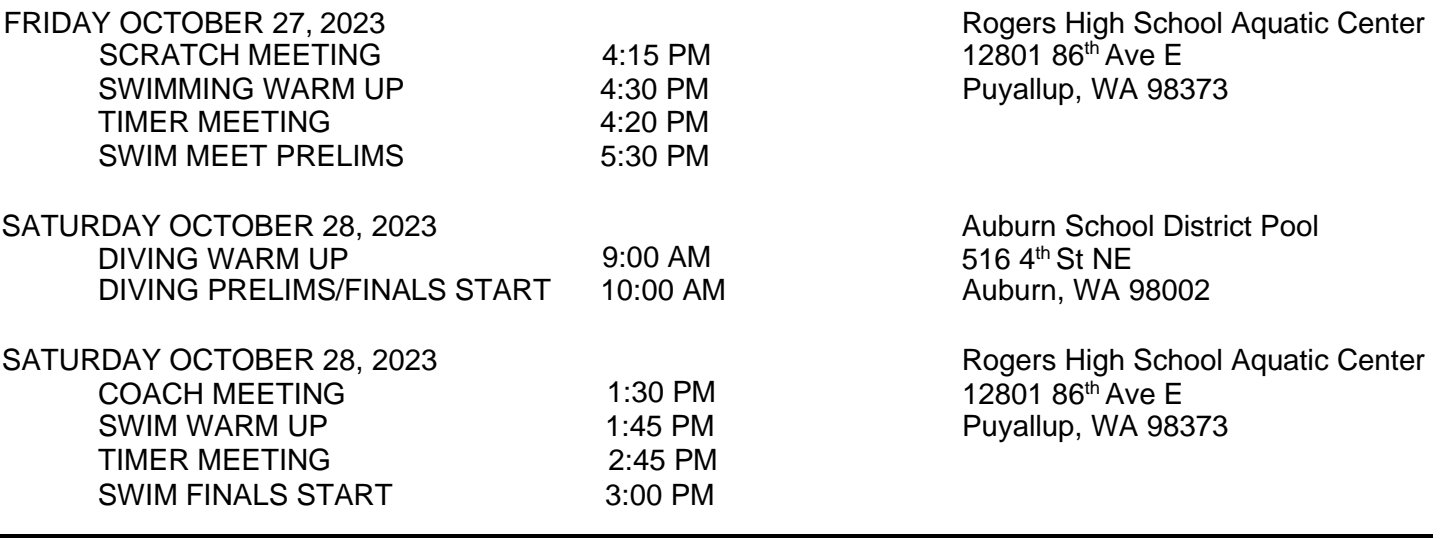

- **PARTICIPATING** All swimmers and divers who represented a 3A West Central District III school and met the qualifying standards in at least one (1) regular season competition may enter this meet.
- **MEET MANAGER: Emily Murray [emily@metroaquatics.org](mailto:emily@metroaquatics.org) Cell 253-358-0216 DIVING REFEREE: Todd Wollenweber [twollenweber@auburn.wednet.edu](mailto:twollenweber@auburn.wednet.edu) Cell 253-376-0001 ENTRIES & 1. Hy-Tek Team Manager Entry Export File. REGISTRATION:** 2. Team information. (all coaches names, managers, year in school, contact info) **ENTRY DEADLINE: TM file and team information MUST be received by MONDAY October 23, at 9:00AM**. Completed entries will include a team manager entries export file and a list of credentialed persons. **E-mail the files to: Emily Murray, Meet Manager [emily@metroaquatics.org](mailto:emily@metroaquatics.org) Cell 253-358-0216 QUAL TIMES:** Qualifying times are on the WCD3 web site, [www.wiaadistrict3.com](http://www.wiaadistrict3.com/) . **PSYCH SHEET:** The psych sheet will be emailed out and posted at [www.wiaadistrict3.com](http://www.wiaadistrict3.com/) by Wednesday, October **25th**

**ENTRY RULES:** Please remember the following items when entering athletes:

- 1. Please verify that your entries are correct before submitting them. Changes will not be accepted after the 9:00AM entry deadline.
- 2. Ensure your divers are entered into event 5 of the TM file and they are entered through cleanentries.com.
- 3. **Entry Limits:** An athlete may ENTER a maximum of 2 individual events and 3 relays. However, an athlete may only COMPETE in a maximum of four events in total: two individual events and two relays or one individual event and three relays. Once the entry deadline has passed no entry changes, withdrawals or additions may be made to individual or relays events.
- 4. **Team Entry Limits:** Each team may enter a maximum of four swimmers per individual event and one relay.

### **RELAY ENTRY FORMS:**

#### RELAY CARDS

Relay cards are due to the clerk of course 30 minutes after conclusion of scratch meeting. Changes may be made up to the heat closure.

# **WILD CARDS:**

Athletes who have not met the qualifying standard in their event may be seeded into the meet after the entry deadline. They will be seeded using the following procedures:

- Divers Up to 24 individuals will be seeded into event #5 based on results of respective 11 Dive Meet. *Do not enter* potential individual wildcard entries with your team entries.
- Relays Up to 14 relay teams will be seeded in each relay event based on the results of respective season best times. *Do not enter* potential relay wild-cards with your entries.
- Swimmers –If there are lanes available in an event after the qualified swimmers have been seeded, swimmers nominated as "wild card entries" will be entered, based on time, until all empty lanes in an event are filled. No new heats will be created. Potential wild care entries need to be listed in team manager. **COACHES MUST ENTER** your potential wild card entries.
	- $\circ$  A "wild card entry" counts towards the swimmer's 2 individual events even if a swimmer is not ultimately entered in the event.
	- $\circ$  Enter potential wild card entries just as you would any other entry. Remember, there is a limit of 4 entries per team per event. Do not mark them exhibition.
- Any "Wildcards" selected will have 24-hours from the wildcard invitation to accept the seeding. The invitation time is the moment the email goes out, and is not dependent on emails being read, "junk" folders or other problems on the receiving end.

#### **DIVING FORMS:** (Your divers official dive sheet will be provided for you on the deck before warm ups start.)

- Submit entries for this meet online by midnight, Thursday, **October 26**, as follows:
	- 1. Go to https[://www.cleanentries.com/](http://www.cleanentries.com/)
	- 2. Create an account as a coach, if you don't have one already.
	- 3. Click on the "meets" tab on the top of the page.
	- 4. Find the **2023** WCD III Championship 3A meet and click on it.
	- 5. Input each of your divers who will compete and each of their dive lists.

# **CURRENT NHSF RULES ARE IN EFFECT**

- All current NHSF rules are in effect unless otherwise noted in this document or discussed at the coaches meeting. In the event of a protest, a Meet Committee will be assembled by the Meet Director and will only include the Meet Director and Coaches not directly involved in the protest.
- All protests must be in writing and turned in to the Meet Director within 30 minutes of the event or incident.
- Judgment calls are not subject to protest.
- **COACHES:** Please pick up your heat sheets, deck pass and other information from the meet managerupon arrival before the coaches meeting. Please help us to keep the pool deck and spectator areas picked up and clean. Instruct your athletes to not leave anything in the locker roomunattended.

If you require passes for managers, names need to be emailed to the Meet Director along with your entries.

The facility is only for participants, coaches, and managers with passes. Team members who are not participating will be asked to leave. Please assist the meet management with policing your own team.

If you have official school photographers they need to be listed with your coaches and managers sent with the entries.

## **State Meet Qualification**:

# **STATE CHAMPIONSHIP NOTES**

Your state championship entries *must be the same* as your district championship entries. No changes may be made to individual events or relays, including the 8-relay swimmer and alternate names, with the sole exception: A swimmer may swim an event at the district championship, qualify for state in that event, and not enter that event for the state championship.

- Refer to the WIAA "Bound for State" guidelines for state championship qualification and procedure information.
- The top six **(6)** place-winners in each event will be the West Central District III allocations to the state championship, regardless of time. In the event of a non-state-qualifying-time tie for sixth place, a swim-off will be conducted as described in NFHS 5-4-4, unless one of the tied athletes concede [possible] allocation in the presence of their coach, to the meet manager and meetreferee.

#### **STATE CHAMPIONSHIP ENTRIES**

- All coaches **must submit** their swimmers and divers who have qualified in one or more individual events or who are one of eight members of the relay team on the **WISCA.ORG** website
- The entry deadline is *Saturday, November 4th by midnight.* Submissions must include the entry time for swimmers/relays and point totals for divers. Submissions also must include the names for relay members and may not differ from the eight named for the district meet entry. Coaches may use a typed/printed State Entry Form for planning purposes. However, this is **no longer** the master entry form for the State Meet.
- District Meet Managers **will not** collect these forms from the coaches. The District Meet Managers will only submit the District Meet results that include the names of relay members. Divers and their dive sheets must also be entered into [www.cleanentries.com](https://nam10.safelinks.protection.outlook.com/?url=http%3A%2F%2Fwww.cleanentries.com%2F&data=05%7C01%7Crswaim%40auburn.wednet.edu%7C94661c5494444851538b08dbbe0dfb7c%7C403a0f537a364eaaaec11fb4a260bfe2%7C1%7C0%7C638312739489902628%7CUnknown%7CTWFpbGZsb3d8eyJWIjoiMC4wLjAwMDAiLCJQIjoiV2luMzIiLCJBTiI6Ik1haWwiLCJXVCI6Mn0%3D%7C3000%7C%7C%7C&sdata=Q6oY9g3H3HMg9zG3apBbIl5gApOfe58BV%2BFGVubMQgE%3D&reserved=0). There are procedures for both the coach and diver to follow to complete the entry process on the WIAA website. Please refer to the form labeled "Directions for [www.cleanentries.com](https://nam10.safelinks.protection.outlook.com/?url=http%3A%2F%2Fwww.cleanentries.com%2F&data=05%7C01%7Crswaim%40auburn.wednet.edu%7C94661c5494444851538b08dbbe0dfb7c%7C403a0f537a364eaaaec11fb4a260bfe2%7C1%7C0%7C638312739489902628%7CUnknown%7CTWFpbGZsb3d8eyJWIjoiMC4wLjAwMDAiLCJQIjoiV2luMzIiLCJBTiI6Ik1haWwiLCJXVCI6Mn0%3D%7C3000%7C%7C%7C&sdata=Q6oY9g3H3HMg9zG3apBbIl5gApOfe58BV%2BFGVubMQgE%3D&reserved=0)

Parking: Please use either parking lot off 86<sup>th</sup> Ave E., not the main Rogers lot on 128<sup>th</sup>.

**Concessions**: Concessions will be provided.

**T-Shirts and Sweatshirts** will be for sale in person at the meet.

- **Timers:** We will be needing experienced adult timers for both prelims and finals. Each team is being asked to provide 1 to 2 timers to ensure we have enough timers before the day of the meet. Please contact **Emily Murray** with any timers' names and contact information. Timers should report to the starting end of the pool 30 minutes prior to the swim competition.
- **Officials** If we have enough USA Swimming officials this will be a PNS sanctioned event. If you have certified officials that are willing to work the meet, please send their name to the meet manager.

### **MEET COMMITTEE:**

The Meet Committee shall include the Meet Manager and two coaches, each from separate leagues. The committee will be appointed and announced at the Scratch Meeting. An alternate coach from the third league will also be announced at the Scratch Meeting. If the Meet Manager so chooses, he or she may appoint an official to take his/her place on the Meet Committee to hear a specific protest.

### **POSSIBLE BREAKS AFTER RELAYS:**

During finals, if an athlete is seeded to swim in back-to-back event "A" finals, an additional 5-minute break will be added to the schedule between the awards of the first event and the "A" final of the second event. These breaks will be announced at the Saturday coaches meeting. It is the coach's responsibility for any athletes this applies to, to bring it to the attention of the meet manager prior to or during the Saturday coaches meeting. These breaks will not be added after the completion of the Saturday coaches meeting.

#### **WARM-UP PROCEDURES:**

- Feet first entry at all times into the pool. The only exception is when performing racing starts.
- Circle swim counter-clockwise only.
- Last 30 minutes of warm-up:

Lane 1: pace lane, no diving.

Lanes 2, 4, 5: sprint lanes, dive starts.

Lanes 3 & 6: general warm-up, no diving.

• Warm-up may be modified at the discretion of the Meet Referee.

# **SCORING & AWARDS:**

- Individual Awards: Pins 1<sup>st</sup>-3<sup>rd</sup>, ribbons 4<sup>th</sup>-8<sup>th</sup>.
- Relay events: Pins 1<sup>st</sup>-3<sup>rd</sup>, ribbons 4<sup>th</sup>-8<sup>th</sup>.
- Individual scoring: Top twelve: 16-13-12-11-10-9-7-5-4-3-2-1.
- Relay scoring: Top twelve: 32-26-24-22-20-18-14-10-8-6-4-2.
- Team awards: West Central District III team plaques for the 1<sup>st</sup> and 2<sup>nd</sup> place teams.
- Presentation: Please instruct your swimmers to wear school apparel to receive awards. The entire pool will be closed during awards See "Schedule of Events" for schedule of award presentations.

#### **CREDENTIALS:**

The names of all credentialed persons must be submitted with entries prior to the entry deadline. Below are the limitations:

- Athletes limited to only the athletes entered in the meet. Relay alternates are considered"entered."
- Coaches must be official coaches, who are known by your school as coaches.
- Team Managers each school is limited to two (2) team managers with deck access. If you have different managers for diving and swimming, or prelims and finals the pass will be shared. Make sure to submit the names of all managers who may share a pass.
- Photographers each team is allowed one (1) photographer pass. Photographers are not to socialize or interact with swimmers beyond their official photographing capacity. Photographers are bound to further rules set to them by the Meet Manager. Failure to follow such rules may result in revocation of credentials. Media personnel from accredited media should check in directly with the Meet Manager.

# **MEET RULES:**

- National Federation rules as amended by the West Central District III within this document will govern this competition.
- An individual entry submitted without a provable entry time will result in the athlete being removed from that event, and not allowed to enter another event.
- All protests must be submitted in writing to the Meet Manager within 30 minutes of the incident or event completed.
- Judgment calls by officials may not be protested.

# **SWIMMING FACILITY:**

- Indoor 25-yard, 6-lane pool
- Starting end 5 feet deep; turning end 3.5 feet deep
- Shallow tank available for warm-up/warm-down throughout the meet.
- **The pool air will be very warm due to HVAC issues at the Rogers Aquatic Center. Please dress accordingly and bring water. It will be HOT and humid inside of the facility.**

# **DIVING SPECTATORS (Auburn School District Pool):**

- Spectators welcome.
- Spectators with disabilities are encouraged to contact the meet manager at least 3 days before the meet to arrange special accommodations.

# **SWIMMING SPECTATORS (Rogers Aquatic Center):**

- There will be spectators allowed at swimming prelims and finals.
- Spectator Seats available.
- Saving Seats is not allowed.
- At the meet manager's discretion to maintain fairness and safety, meet staff may condense the spectators from north to south, filling each open seat.
- **There is no food or beverages allowed in the stands, water is allowed and highly encouraged**.
- Spectators with disabilities are encouraged to contact the meet manager at least 3 days before the meet to arrange special accommodations.
- **The pool air will be very warm due to HVAC issues at the Rogers Aquatic Center. Please dress accordingly and bring water. It will be HOT and humid inside of the facility.**

# **BALLOONS & SCHOOL BANNERS:**

- Balloons of any construction or filling are not allowed inside either pool facility.
- School banners must be less than 6-feet wide and professionally constructed of cloth or pvc. They must be displayed in the team banner area.

# **DIVING SCHEDULE OF EVENTS**

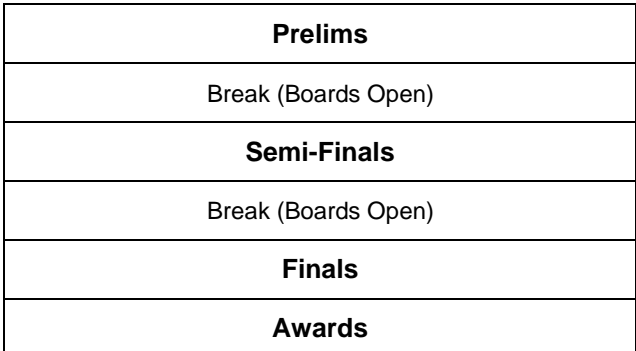

# **SWIMMING PRELIMS SCHEDULE OF EVENTS 2023**

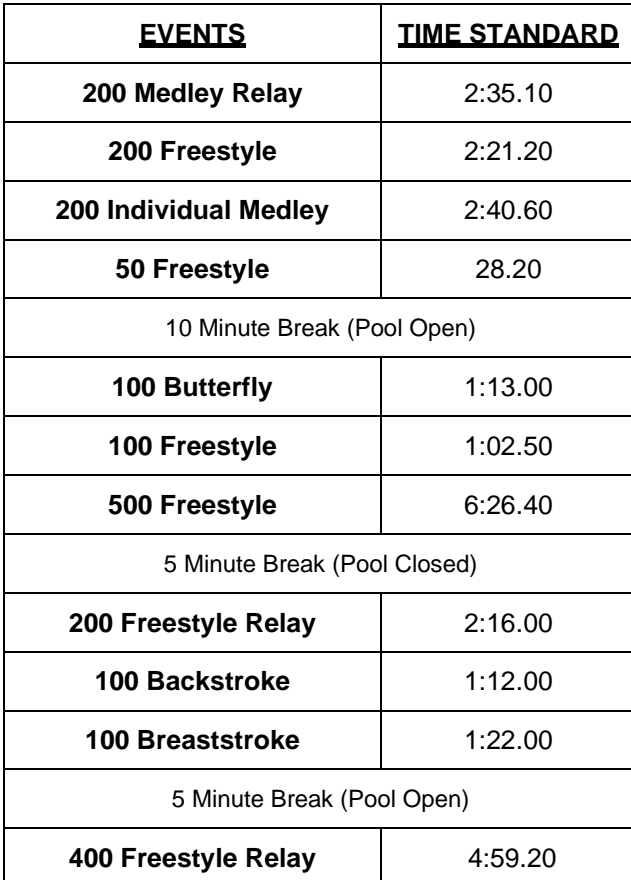

#### **SWIMMING FINALS SCHEDULE OF EVENTS**

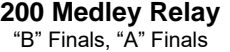

**- - Possible 5 Minute Break - -** Competition Pool closed

#### **200 Freestyle**

"B" Finals, 200 M.R. Awards, "A" Finals

**200 Individual Medley**

"B" Finals, 200 Free Awards, "A" Finals

**50 Freestyle**

B" Finals, 200 I.M. Awards, "A" Finals

**- - 10 Minute Break - -** Competition Pool open for 10 minutes

**Diving**

Announcement of Results

#### **100 Butterfly**

B" Finals, 50 Free Awards, "A" Finals **100 Freestyle**

B" Finals, 100 Fly Awards, "A" Finals

**500 Freestyle** B" Finals, 100 Free Awards, "A" Finals

> **- - 5 Minute Break - -** Competition Pool closed

**200 Freestyle Relay** B" Finals, 500 Free Awards, "A" Finals

**- - Possible 5 Minute Break - -** Competition Pool closed

**100 Backstroke**

B" Finals, 200 F.R. Awards, "A" Finals

**100 Breaststroke** B" Finals, 100 Back Awards, "A" Finals

**- - 5 Minute Break - -** Competition Pool open for 5 minutes

**400 Freestyle Relay** B" Finals, 100 Breast Awards, "A" Finals

400 F.R. Awards

**Team Trophy Announcement**

Washington Interscholastic Activities Association

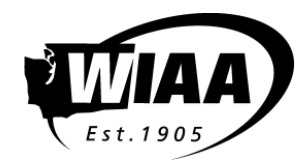

# **2023-2024 State Swim and Dive Championships Entry Procedure Updates**

**High School Swim and Dive Coaches need to follow these guidelines to ensure that their athletes who qualify are entered into the state swim and dive championships.**

# **State Time Verification:**

- 1. State Time Verification **DOES NOT** equate to entering the state championship meet.
- 2. However, a verified time is one way for an athlete to be entered into the state championships. A swimmer who meets the time standard in an interscholastic meet and has that time verified, may use that time for entry into the state meet, **provided the athlete competes in that event(s) at the District Meet**.
- 3. **For a time from a current regular season competition to be verified**, the coach of the school team must do the following within **ONE week (7 calendar days)** of the competition date:
- 4. Post the state time(s) or score(s) for consideration to the [WISCA.ORG](http://wiscaorg.ipage.com/submit-times.php) website
	- a. All times must be achieved through either:
		- i. Electronic timing (a timed touchpad finish) OR
		- ii. A minimum two-watch hand timed, or two-button hand timed finish.
	- b. Relay leadoff times may be used if the times are achieved using either:
		- i. An electronic touchpad split or
		- ii. Two separate designated split timers, located at the lane, and the swim was declared to the referee prior to the start of the race.
- 5. Submit an electronic copy of the complete meet results to the WIAA state meet director, Jeff Lowell at [lowellj@bsd405.org. P](mailto:jefflowell9969@gmail.com)referred format is a pdf of a meet manager meet results file.
	- a. All meet results, regardless of format must include the following:
		- i. All teams competing in the meet
		- ii. All participants including all JV results
		- iii. In the event further verification is necessary, the name and contact email of the meet referee must be included with the message to which the results are attached.
	- b. NOTE: Individual timecards, results without all teams and/or times, or other incomplete results will not be accepted for verification. This includes individual dive sheets submitted rather than complete dive meet results.
- 6. An athlete's time or dive score, when not following this procedure, WILL NOT be used for qualification into the state meet. Times or scores that are not verified will be removed from the WISCA.org database.
- *7. If a coach does not complete the verification process as outlined in the State Competition*

*Standard Operating Procedures, it will be considered a Level 2 violation as outlined in WIAA rule 25.5 and the coach's school will be assessed a fine of \$100 a time, not to exceed \$1500 for a season. The fine must be paid to the WIAA prior to the beginning of the school's preliminary session of the district championships for the school to be eligible for participation. The WIAA will use any funds collected through these funds to further professional development opportunities for swim and dive coaches at the WIAA's annual coaches' school.*

- 8. Athletes may equal or better the posted qualifying standards in any sanctioned high school dual, double- dual, triangular, or invitational competitions during the current WIAA season. These include:
	- a. Sanctioned Washington State high school meets with two or more WIAA schools competing.
	- b. Out-of-state dual and invitational meets that follow WIAA guidelines.
	- c. NOTE: Standards achieved at an Intra-squad, alumni, time trial, and/or other one-team competition are not to be considered and/or verified as a state qualifying standard.

Coaches – Please remember that this process is just to confirm that an athlete met a qualifying standard. For an athlete's official entry into the state meet, coaches must complete the procedures on the following page[s.](http://wiscaorg.ipage.com/forms/2017/HyTek_CoachInstructionsWAWINTER2018.pdf)

**Before addressing entry procedures, coaches need to understand the steps taken to fill the field in each event for the state swim and dive championships. The steps taken to fill each field are as follows:**

- 1. At the completion of each district meet/qualifying event, results data is pulled from each district database.
- 2. Two advancers files are created from each district database: Allocation Advancers and Wildcard Advancers.
	- Allocation Advancers match the WIAA allocations for each WIAA District. Current allocations can be found at this link: <https://www.wiaa.com/allocations/>
	- Wildcard Advancers are the top 12 finishers by place in each event in each district finals.
- 3. Athletes who earn an allocation are the first athletes entered into a field as it rewards the performances at district events and mirrors all other WIAA sports.
- 4. Swim/Dive has additional means to fill each classification's field for each event:
	- WISCA Verified Times: The next group of athletes who are added to each field are those who earned a WISCA Verified Time from the current season.
	- If there is still space in a field, the state meet director will invite 'Wildcard' athletesfrom the Wildcard Advancers list to complete the field.

**However, for the entry process to be complete, each coach must DECLARE their entries. For the past few years, this has been done through a submission to Direct Athletics. Direct Athletics is no longer supporting swimming competitions, so there is a change in our procedure.**

**By following the steps included on the following pages, a coach will declare their entries, and ensuring that their athletes are included in those events where they have qualified.**

# *To complete state meet entries, coaches MUST complete the following between Saturday, October 28, 2023, and Saturday, November 5, 2023 (BY MIDNIGHT):*

- 1. A Team Manager export of your meet entries.
	- a. Note: Meet Event file and Team Manager Time Standards file are available to download from the [WIAA Swim and Dive Page.](https://www.mywiaa.wiaa.com/swim-dive-resources/) If you are creating the state meet in Team Manager without these files, use the following event numbers.
		- **i. 1A/2A Events = 201-214 (adaptive event #'s are 213 - 50 free, 214 - 50Back)**
		- ii. **3A Events = 301-314 (adaptive event #'s are 313 - 50 free, 314 - 50Back)**
		- **iii. 4A Events = 401-414 ((adaptive event #'s are 413 - 50 free, 414 - 50Back)**
	- b. When creating your entry file in Team Manager, **DO NOT ENTER WILD CARD HOPEFULS**. Only enter those athletes who have either earned a place in the meet through allocation or through a verified time achieved during the fall 2023 season.
	- c. When exporting from Team Manager, ENTER ALL DIVERS WHO WILL COMPETE if a diver is not part of the export file, YOU HAVE NOT DECLARED THE ATHLETE FOR THE MEET.
	- d. To create the export file, click "File," then "Export."
		- i. Click the first option, which should be "Meet Entries"
		- ii. Select your location for your entry file and verify you are in the correct meet.
		- iii. Make sure the box next to "Export Relays" isselected
		- iv. Press "OK"
		- v. Next a screen the reads "Entries Exported to (filelocation)"
		- vi. Press "OK"
		- vii. Now press "Close" on the Export Screen
	- e. **PLEASE NAME YOUR FILE USING THIS CONVENTION**: "School Abbreviation.Entries.Classification.Year" (Curt.Entries.4A.23)
- 2. A Team Manager printout of your entries, including divers and relay names. When creating the file please send entries by NAME and include PROOF OF TIME in pdf format. Choose Meet Reports, then Meet Entries. Once in that screen to build the report, choose:
	- a. The correct meet
	- b. Sort by (at the bottom of the screen) Name
	- c. Event Filters: Individual and Relays
	- d. Other Options (Top Right): Include Proof of Time
	- e. When saving your entries, use the SAME NAME YOU USED FOR YOUR EVENT FILE (Curt.Entries.4A.23).
- 3. To submit these files please email your saved files to Jeff Lowell at [lowellj@bsd405.org.](mailto:lowellj@bsd405.org) **PLEASE USE THE WORDS STATE ENTRIES IN THE SUBJECT LINE OF THE EMAIL**.
- 4. For those without the full Team Manager program, please follow the instructions at the end of this document that provide instructions to utilize Team Manager Lite.

#### **Entry Info: Please remember the following items when entering athletes:**

*1.* **Entry Limits:** An athlete may only enter the same events competed at their district championship. An athlete may enter a maximum of 2 individual events and 3 relays. However, an athlete may only compete in a maximum of four events: two individual events and two relays or one individual event and three relays. *PRELIMS and FINALS are sessions of the same meet.*

- **2. Team Entry Limits:** Each team may enter a maximum of **four swimmers per individual event,** athletes who have qualified through allocation or with a verified state qualifying time
- **3. Relay Entries may include up to 8 athletes for each of the three relays.**
	- a. *The 8 athletes on a relay must be the 8 names entered into the District Championships.*  WIAA rules forbid changes to the 8 potential members of a relay between Districts and State.
	- b. If a swimmer is entered in all three relays, it is the coach's responsibility to see that the swimmer does not compete on all three relays if that would put the swimmer over the limit of competing in 4 events.

### **Master Entries in TM must be complete and accurate**

- 1. Coaches' contact phone numbers and email addresses are needed for questions regarding entries (please list the number at which you are most likely to be reached).
- 2. Divers will be fully entered after they are entered in Clean Entries. To access instructions, use this link (**Clean Entries**) or contact Todd Wollenweber.

# **How to set up your team on Hy-Tek Team Manager Lite (Free Version)**

This whole process, from start of downloading the program to emailing your entries, should take from 30-60 minutes depending on your team size and computer download speed. Please complete this process and submit the electronic form according to the instructions at the end of this document before the specified due date.

If you have any questions, please call Jeff Lowell at 425-428-3335.

- 1. Go to <http://www.hy-tekltd.com/downloads.html> *Download the free, Lite, 6.0 version of TM and install it to your windows computer. You may want to download the User Manual; it could be helpful in the future!*
- 2. Once Downloaded, open the program, and run the installer. Once finished with the installer, open the shortcut on your desktop(or in your "Start" menu under "All Programs").
- 3. Select your desired language and uncheck the box which asks if you would like to see this window on start-up, if necessary.
- 4. Click "OK" to the welcome window
- 5. Go to the top bar and select "File" and then"Open/New"
- 6. Enter your teams name into the text box for File Name and press"Open"
- 7. On the left hand side of System Preferenceswindow
	- a. Under "Gender Designation" click the button next to Boys/Girls (B/G)
	- b. On all other left side items, leavealone.
- 8. On the right hand side of the System Preferenceswindow
	- a. Under Team/Swimmer Defaults
		- i. Set "Default Team Registration" to: Other,OTH
		- ii. Set "Default Team Type" to: High School, HS
		- iii. Set "Default Country" to: USA, United States
		- iv. Leave "Default LSC" blank
		- v. Set "Default State" to: WA, Washington
	- b. Under Meet Age-Up Date
		- i. Click the "Not Applicable" button
	- c. Leave the System Age-Up Date alone
- 9. Click OK to exit the window
- 10. At the top click "Teams"
	- a. At the top, Press "Add"
		- i. The "Team Maintenance" window will open
		- ii. Enter in the "Team Code" as the first three letters of the School or the initials of a

school with more than more name (i.e.: Rogers=ROG, Thomas Jefferson=TJ)

- iii. Enter in the "Team Name" the school. (i.e.:Rogers)
- iv. Do not enter anything in the "'Short' Name"
- v. Skip the Mailing information unless you wish to fill itout
- vi. Please enter in appropriate phone numbers for easycontact.
- vii. Click OK finish and then click Cancel to close thewindow.
- b. At the top, Press "Coaches"
	- i. At the top of the new window, press "Add"
		- 1. Enter in, at least, the Head Coach's information. Make sure to click the box that says "Export with Entries"
		- 2. Press OK to close the window
- c. Pressthe up arrow icon in the bar to return to the main menu.
- 11. At the top, click on "Athletes"
	- a. At the top of the window, click "Add"
	- b. At the top, enter in at leastthe:
		- i. Last Name, First Name, Age, and Gender.
	- c. On the right pane, enter in at leastthe:
		- i. Team 1 (your team from the drop down list when you click on it)
		- ii. School Yr. (choose from the drop down list when you click onit)
		- iii. Press OK to continue to enter in the next athlete and follow the same instructions as before
			- 1. Note: After the first Athlete is entered, you will no longer have to choose the team, but make sure to still choose the School Year.
- 12. When you are done entering in athletes, press Cancel to close thewindow.
- 13. Please double check the athlete list against your roster for accuracy.
- 14. You may choose to add additional information into the athlete's bio for your information; this could be handy for fast referencing, and it will not be sent with the entries for meets.
- 15. Press the folder with the up arrow in it to return to the main screen (this should be the last icon before "Show Inactive Swimmers." Or you can press the little X under the big red X on the right side.
	- a. At this time, go to file and select import and then "Meet Events"(should be the second from the top in the import menu).
	- b. Then choose the file that was downloaded from the [WIAA Swim and Dive Page.](https://www.mywiaa.wiaa.com/swim-dive-resources/) The name should be something like this: "Meet Events- 4A State 2023" (FYI, the lite copy will only hold 4 meets, please keep this in mind. You will have to delete meets after a couple years).
	- c. Double click on the file we sent you.
		- i. A pop-up window will open, clickOK
		- ii. This will open up a new screen with a new file inside ofit.
		- iii. Double click on the new file, this is the actual event file.
	- d. Verify the correct meet was uploaded and click "OK."
	- e. The next window will say "Events Imported: NN," press OK tocontinue.
	- f. Now the meet and events are loaded into yoursystem.
		- i. Back at the Main screen choose the "Meets" menu at the top
		- ii. Find the meet you are looking to add entriesfor.
- 1. Highlight the aforementioned meet and click the "Entries" drop down menu then "Entry by Event"
- 2. Press "OK" to a message of it showsup
- iii. At the top you will see the events for the meet, at the bottom you will see all of your athletes
- iv. At the top, Where is says "Swim for Team" Select your team from the drop down menu.
- v. Now select the event you want to enter athletesinto.
- vi. For individual events:
	- 1. Highlight the event at the top
	- 2. Check the "Entered" box next to the athlete(s) you want to enter to that event
	- 3. Enter their time into the "Custom" box.
- vii. For Relay events:
	- 1. On the right bottom section, towards the top click the "NewRelay" button
	- 2. Enter the relay time in the "Custom" box on the right side next to relay A or whichever relay you are working on.
	- 3. Highlight the relay you are working on and then start entering athletes by checking the "Entered" box next to their names, or double clicking the athlete's name.
	- 4. To take a swimmer out of the relay, double click on their name in the 1-8 pane in the middle bottom of the screen.
- viii. Once you are finished entering athletes into the events, now is time to print out your line up
	- 1. Click the printer icon in the top bar
	- 2. A window should open, make sure the correct meet is in the "meet"box
	- 3. Select your team from the drop down box next to"Team."
	- 4. On the right side, under "Event Filters" click the button next to "Individual and Relays."
	- 5. Now click "Create Report" at the bottom to see your lineup.
	- 6. Print this off and double check it for errors.
	- 7. Press the "X" in the top right corner to close that window and then "Cancel" on the Create Report screen to get you back to the entry page.
- ix. If no errors are found, or once all is corrected(by redoing step 6 and/or 7), exit the entry screen by pressing the UP arrow icon in the icon bar to return to the main menu.
- x. Now at the main menu, click "File," then"Export."
	- 1. Click the first option, which should be "Meet Entries"
	- 2. Select your location for your entry file and verify you are in the correct meet.
	- 3. Make sure the box next to "Export Relays" isselected
	- 4. Press "OK"
	- 5. Next a screen the reads "Entries Exported to (filelocation)"
	- 6. Press "OK"
	- 7. Now press "Close" on the Export Screen
	- 8. **PLEASE NAME YOUR FILE USING THIS CONVENTION**: "School Abbreviation.Entries.Classification.Year" (Curt.Entries.4A.23)
- xi. Now minimize or close Team Manger but selecting the "X" or the " $\degree$ " at the top right.
- 1. If you do choose to Exit, all of your entries have already been saved automatically.
- xii. Now create a Team Manager printout of your entries, including divers and relay names. When creating the file – please send entries by NAME and include PROOF OF TIME in pdf format. Choose Meet Reports, then Meet Entries. Once in that screen to build the report, choose:
	- 1. The correct meet
	- 2. Sort by (at the bottom of the screen) Name
	- 3. Event Filters: Individual and Relays
	- 4. Other Options (Top Right): Include Proof of Time
	- 5. When saving your entries, use the SAME NAME YOU USED FOR YOUR EVENT FILE (Curt.Entries.4A.23).
- **xiii.** Locate the files you just exported and email your saved file to Jeff Lowell at [lowellj@bsd405.org.](mailto:lowellj@bsd405.org) **PLEASE USE THE WORDS STATE ENTRIES IN THE SUBJECT LINE OF THE EMAIL.**
- 16. You are now finished; you will receive a confirmation email from the Data Processor if your entries are received.